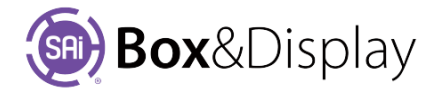

# **Box Wizard**

Box Wizard is the perfect tool for quickly designing one off and small runs of boxes and shipping cartons. It is fast and easy to use with a very intuitive interface.

BoxWizards Catalog is available with a starting template **Box\_01** which can be used to create your box and when you are finished, you can save it to your user library with your own naming convention.

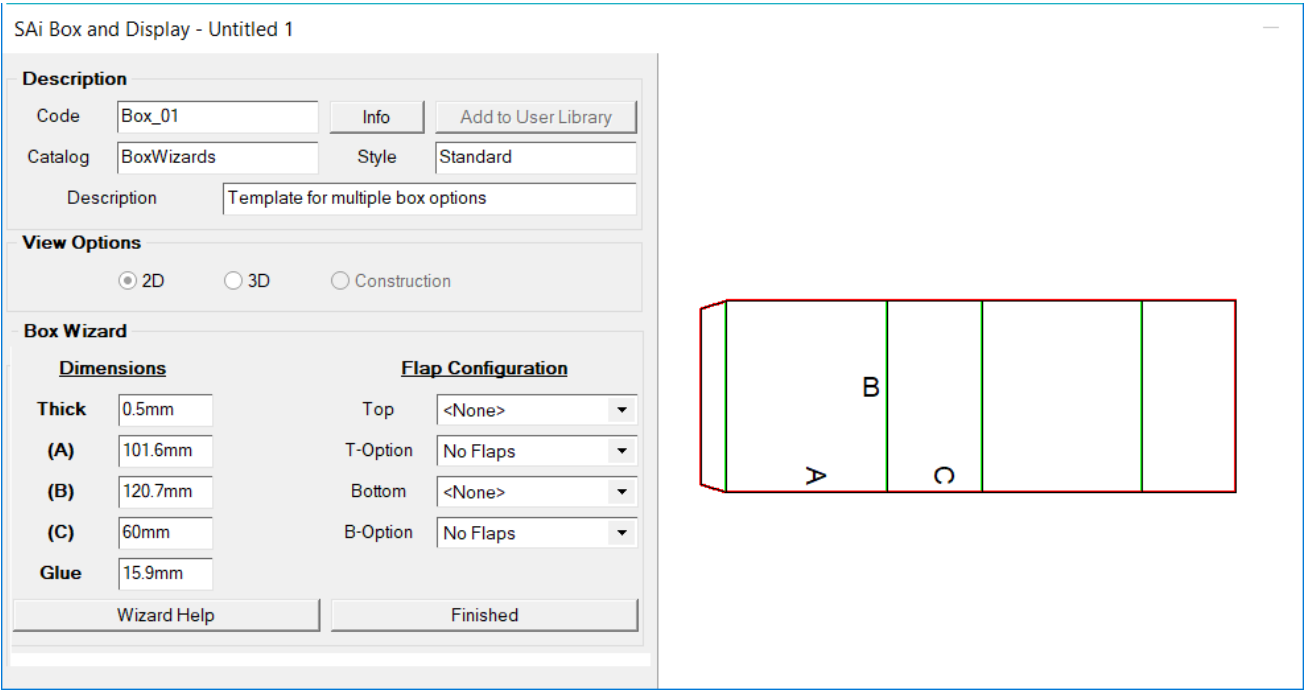

### **Description**

Optional and is typically used when you plan to save a finished box to your user library. NB: You can only [save a box to the user library](#page-3-0) after you have pressed the **Finished** button.

#### **View Options**

**2D** (default) and **3D** View, initially, are only available. The 3D view is great for looking at the finished product and to see how it is folding. **Construction** View is available after clicking the Finished button.

#### **Box Construction**

The box offered in the wizard is a simple four panel construction to create the sides with or without added closure flaps. The Glue flap is glued to the inside or outside of the last panel to form a foursided tube. Box dimension are really straight forward.

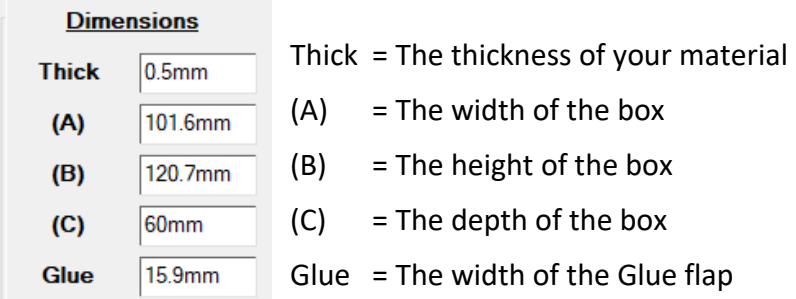

# **Flap Configuration**

Use the Flap Configuration dropdowns to select the **Style** and **Options** for the closure flaps. See table below.

And finally press the **Finished** button to finalize your box.

Your box is ready to go without any further work but if you should choose to do further edits you can open the advanced properties of your box after you have pressed the Finished button.

#### **Flap Closure Style and Options**

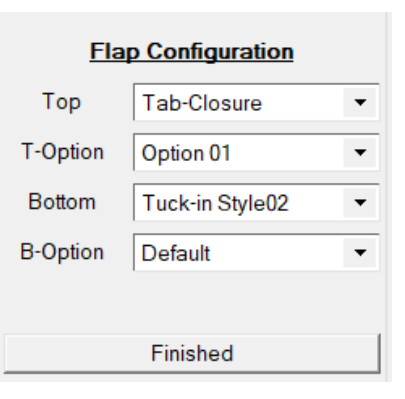

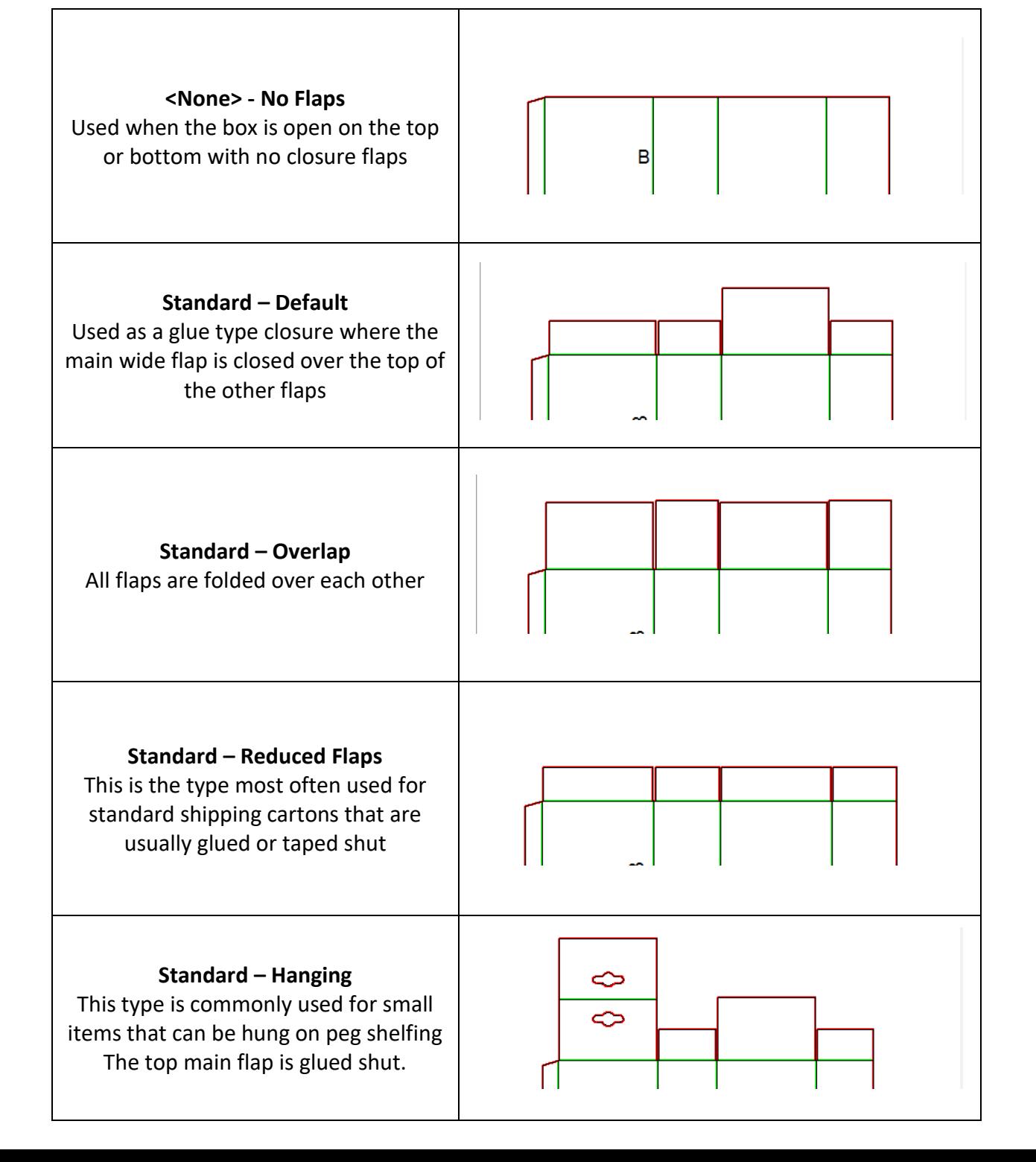

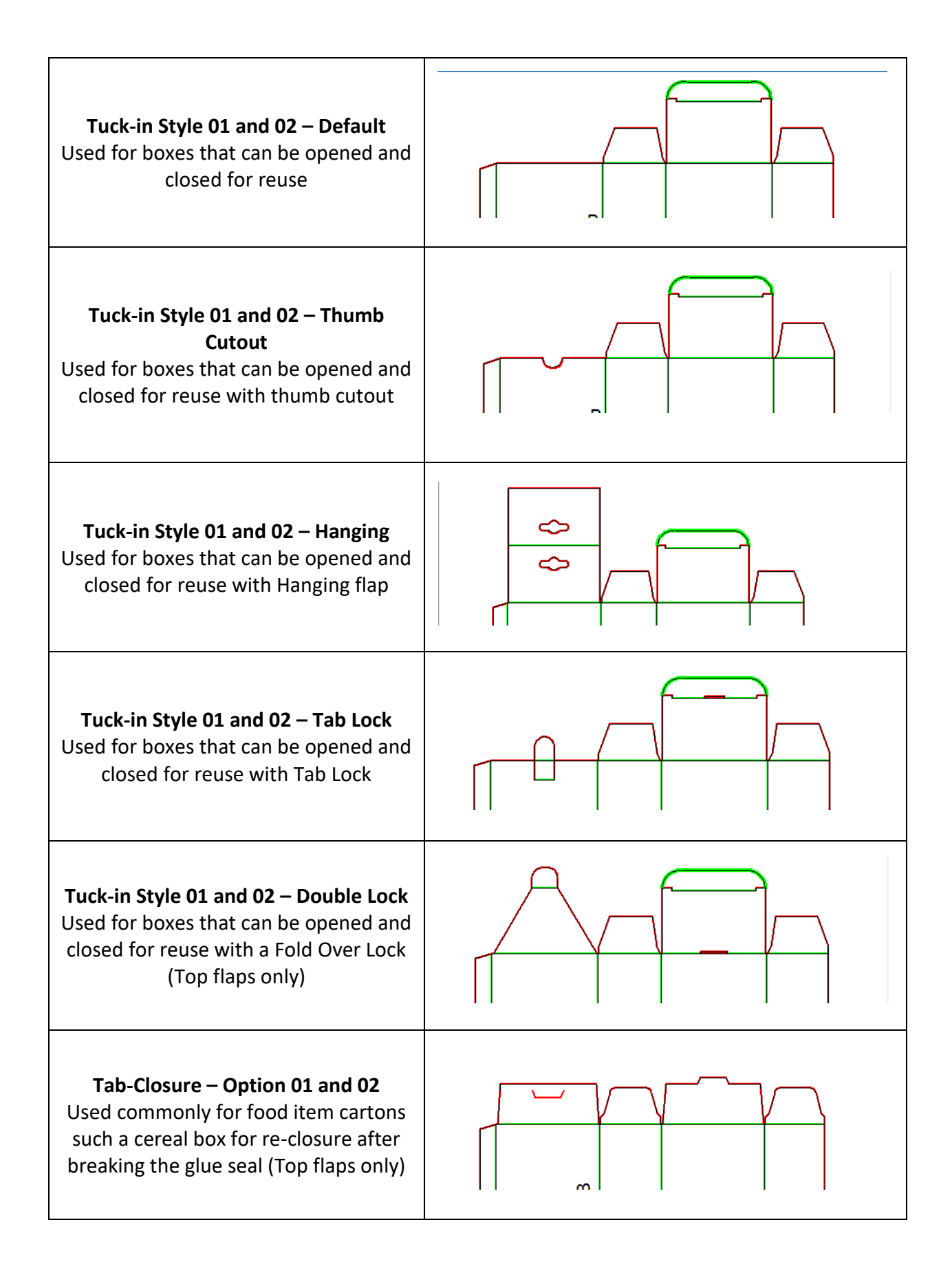

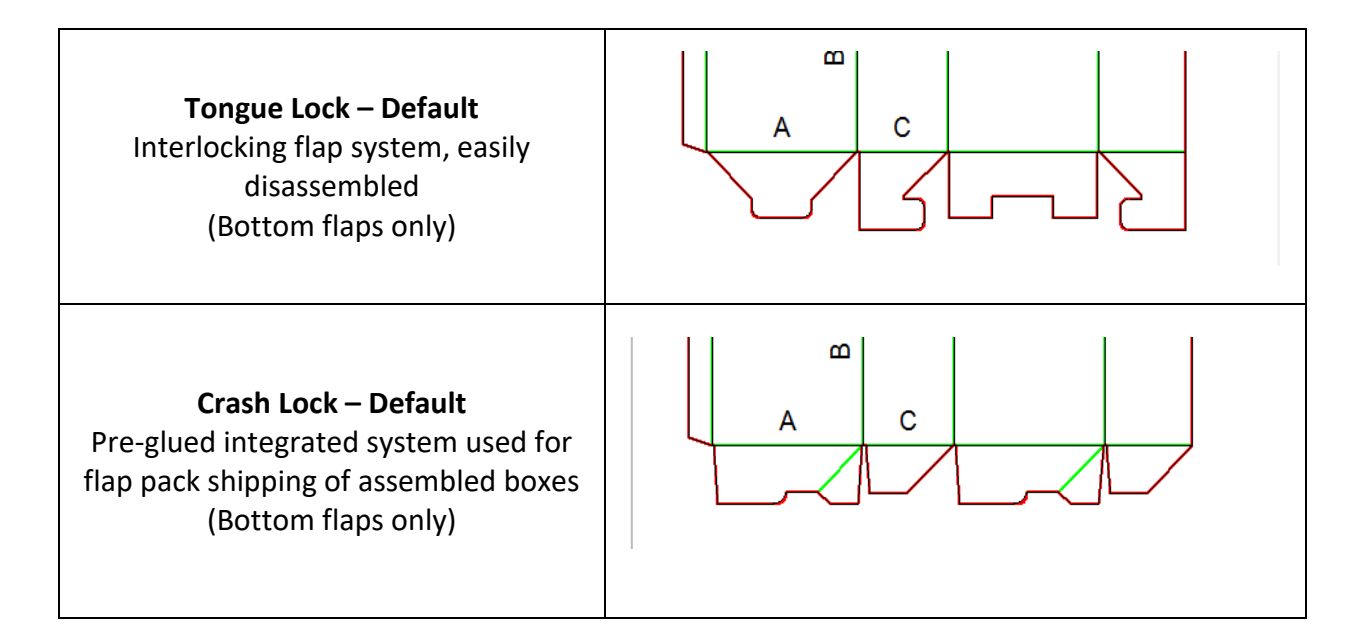

**Description** 

## <span id="page-3-0"></span>**Add to User Library**

Use the **Add to User Library** button to save a modified box for future use.

*Before* clicking on 'Add to User Library', you can make changes to the **Description**, or not, as required. In this example Box\_01 has been changed to **Box\_New** but the Catalog and Style has been left as is.

A warning message will remind you that only the current state of your box design will be saved in the catalog for future use as a template. To proceed to add to User Library, click 'Yes'.

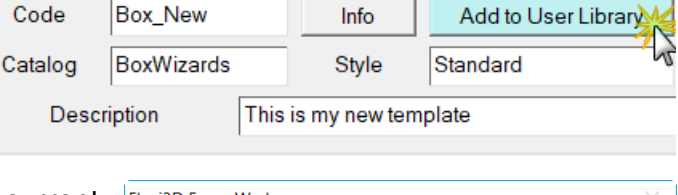

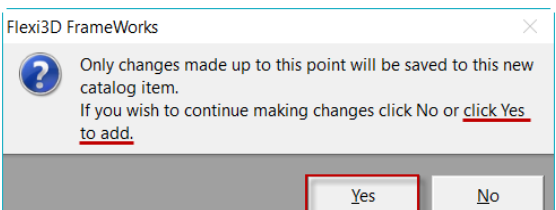

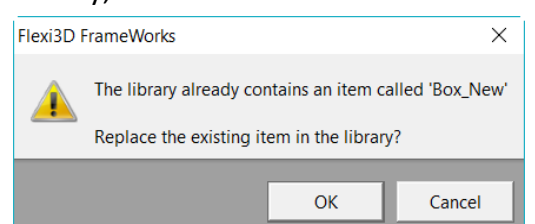

If the template already exists, you can choose to 'Replace the existing item in the library' or 'Cancel' and choose a new name.

Locate your **User** created Catalog templates by clicking on the **Browse Box Library** dropdown menu

and selecting the **User Library** as shown below left. [NB: Default is Standard]

Box\_New has been created under BOX-WIZARDS / Standard which can now be opened and edited as any other template i.e. Construction view and standard template options are available.

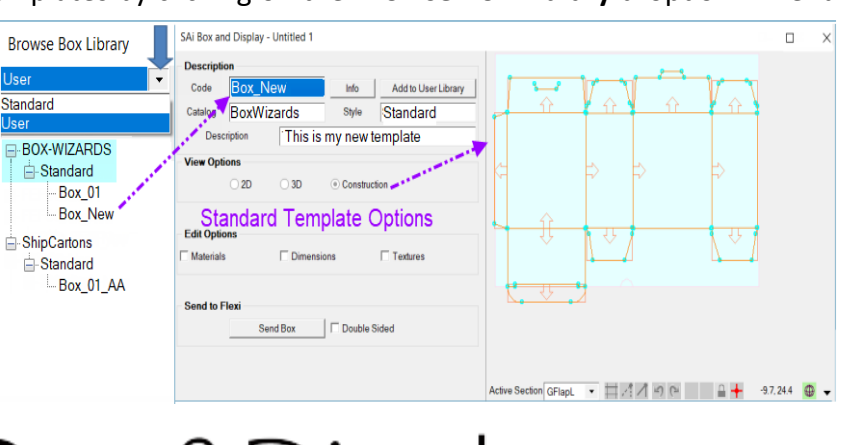

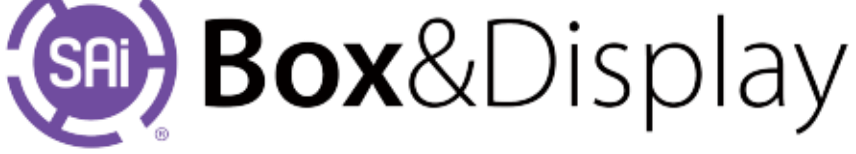